# Podręcznik użytkownika E14 Gen 4 / E15 Gen 4

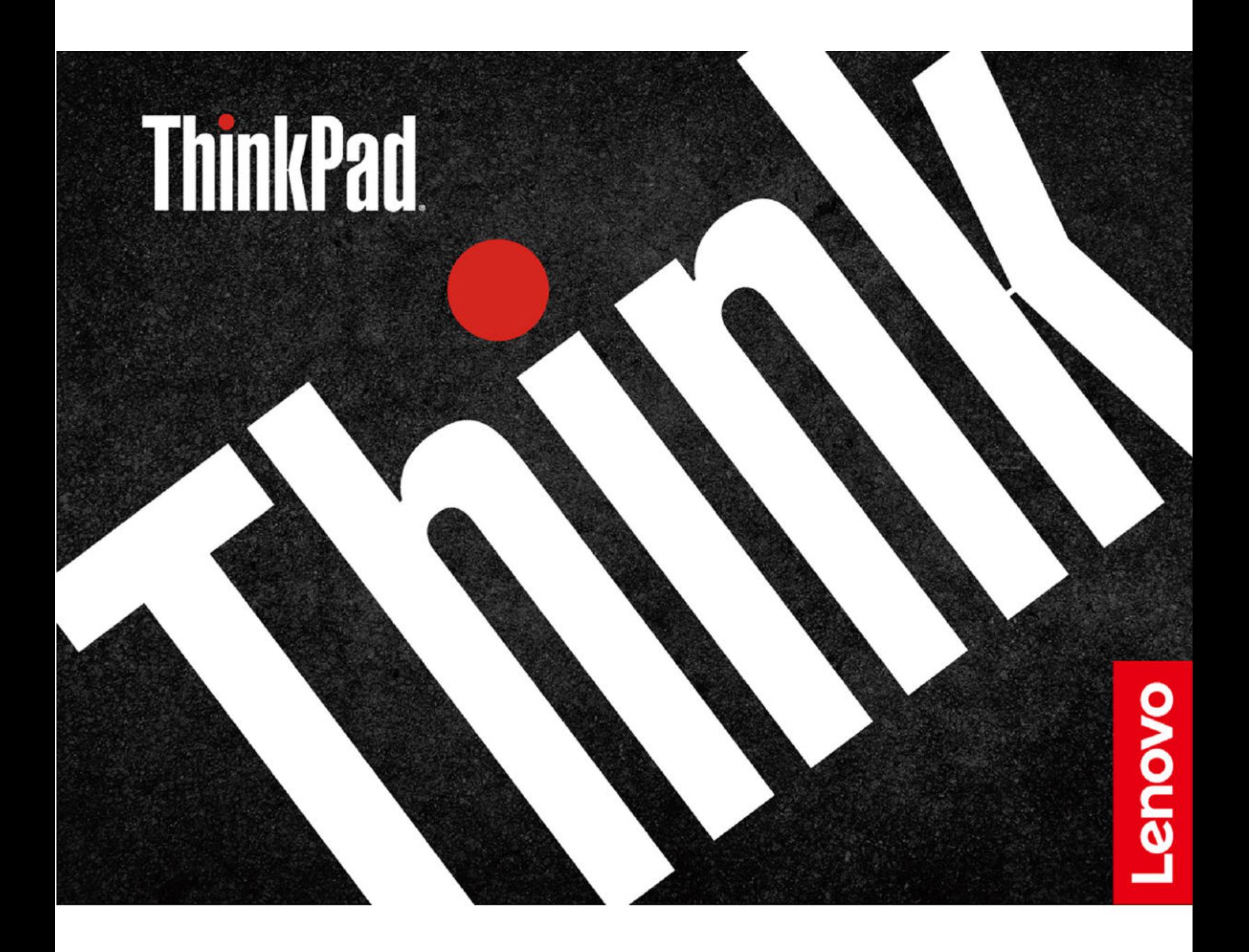

#### Przeczytaj, zanim zaczniesz

Przed użyciem tej dokumentacji oraz produktu, którego dotyczy, należy przeczytać i zrozumieć następujące informacje:

- Podręcznik na temat bezpieczeństwa i gwarancji
- Podręcznik konfiguracji
- [Ogólne uwagi o bezpieczeństwie i zgodności](https://pcsupport.lenovo.com/docs/generic_notices)

#### Wydanie pierwsze (Marzec 2022)

#### © Copyright Lenovo 2022.

KLAUZULA OGRANICZONYCH PRAW: Jeżeli dane lub oprogramowanie komputerowe dostarczane są zgodnie z umową General Services Administration (GSA), ich użytkowanie, reprodukcja lub ujawnianie podlega ograniczeniom określonym w umowie nr .

# Spis treści

![](_page_2_Picture_337.jpeg)

![](_page_2_Picture_338.jpeg)

### [Rozdział 5. Konfigurowanie](#page-38-0)

![](_page_2_Picture_339.jpeg)

### [Rozdział 6. Wymiana części](#page-44-0)

![](_page_2_Picture_340.jpeg)

### [Rozdział 7. Pomoc i obsługa](#page-50-0)

![](_page_2_Picture_341.jpeg)

![](_page_3_Picture_30.jpeg)

[Dodatek A. Informacje o](#page-58-0) [zgodności z przepisami. . . . . . . . 53](#page-58-0) [Dodatek B. Uwagi i znaki](#page-62-0)  [towarowe . . . . . . . . . . . . . . . 57](#page-62-0)

# <span id="page-4-0"></span>Poznaj swojego notebooka Lenovo

### Dziękujemy za wybór notebooka Lenovo®! Naszym celem jest dostarczanie klientom najlepszych rozwiązań.

Przed rozpoczęciem korzystania z tego podręcznika zapoznaj się z poniższymi informacjami:

- Ilustracje w tym dokumencie mogą różnić się od produktu.
- W zależności od modelu niektóre opcjonalne akcesoria, funkcje, programy i instrukcje dotyczące interfejsu użytkownika mogą nie mieć zastosowania do Twojego komputera.
- Zawartość dokumentacji może ulec zmianie bez powiadomienia. Aby pobrać najnowszą dokumentację, odwiedź stronę <https://pcsupport.lenovo.com>.

# <span id="page-6-0"></span>Rozdział 1. Twój komputer

# <span id="page-6-1"></span>Widok z przodu

E14 Gen 4

![](_page_6_Picture_3.jpeg)

![](_page_6_Picture_45.jpeg)

![](_page_7_Picture_21.jpeg)

\* w wybranych modelach

![](_page_8_Figure_1.jpeg)

![](_page_8_Picture_67.jpeg)

\* w wybranych modelach

#### $\leq$ Zasuwka kamery internetowej zapewniająca prywatność

Przesuń zasuwkę kamery internetowej zapewniającą prywatność, aby zasłonić lub odsłonić obiektyw kamery. Zasuwka chroni Twoją prywatność.

### Powiązane tematy

- ["Logowanie przy użyciu identyfikatora twarzy \(w wybranych modelach\)" na stronie 28](#page-33-0)
- ["Logowanie przy użyciu odcisku linii papilarnych \(w wybranych modelach\)" na stronie 27](#page-32-2)
- ["Używanie urządzenia wskazującego TrackPoint" na stronie 12](#page-17-0)
- ["Używanie trackpada" na stronie 13](#page-18-0)

# <span id="page-10-0"></span>Widok z boku

### Modele Intel

![](_page_10_Picture_61.jpeg)

\*W wybranych modelach

### Modele AMD

![](_page_11_Figure_1.jpeg)

![](_page_11_Picture_73.jpeg)

\*W wybranych modelach

### Powiązane tematy

- ["Ładowanie komputera" na stronie 24](#page-29-2)
- ["Specyfikacje USB" na stronie 8](#page-13-0)
- ["Zablokowanie komputera" na stronie 27](#page-32-1)
- ["ThinkPad Integrated Earbuds \(w wybranych modelach E15 Gen 4\)" na stronie 10](#page-15-0)

# <span id="page-12-0"></span>Funkcje i specyfikacje

Szczegółowe specyfikacje komputera znajdziesz na stronie <https://psref.lenovo.com> po wyszukaniu według produktu.

![](_page_12_Picture_103.jpeg)

\* w wybranych modelach

### <span id="page-13-0"></span>Specyfikacje USB

Informacja: Zależnie od modelu niektóre złącza USB mogą nie być dostępne na danym komputerze.

![](_page_13_Figure_2.jpeg)

### Oświadczenie o szybkości przesyłania danych za pomocą USB

W zależności od wielu czynników, takich jak możliwości przetwarzania hosta i urządzeń peryferyjnych, atrybutów plików i innych czynników związanych z konfiguracją systemu i środowisk operacyjnych, faktyczna szybkość transmisji danych za pomocą różnych złącz USB w tym urządzeniu może się różnić i być wolniejsza niż przedstawiona poniżej szybkość transmisji danych dla każdego urządzenia.

![](_page_13_Picture_139.jpeg)

## <span id="page-14-1"></span><span id="page-14-0"></span>Rozdział 2. Pierwsze kroki z komputerem

### Uzyskiwanie dostępu do sieci

Ta sekcja zawiera informacje dotyczące łączenia się z siecią bezprzewodową lub przewodową.

### <span id="page-14-2"></span>Łączenie z sieciami Wi-Fi

Kliknij ikonę sieci w obszarze powiadomień systemu Windows®, a następnie wybierz sieć, z którą chcesz nawiązać połączenie. Podaj wymagane informacje.

![](_page_14_Picture_5.jpeg)

### <span id="page-14-3"></span>Łączenie z siecią przewodową Ethernet (w wybranych modelach)

Za pomocą kabla Ethernet możesz podłączyć komputer do sieci lokalnej przez złącze sieci Ethernet znajdujące się w komputerze.

![](_page_14_Picture_8.jpeg)

<span id="page-14-4"></span>Po włączeniu trybu samolotowego wszystkie funkcje bezprzewodowe zostają wyłączone.

- 1. Wpisz Tryb samolotowy w polu wyszukiwania w systemie Windows, a następnie naciśnij klawisz Enter.
- <span id="page-14-5"></span>2. Wyłącz tryb samolotowy.

### Używanie komputera

Komputer oferuje różne sposoby nawigowania po ekranie.

### <span id="page-15-0"></span>ThinkPad Integrated Earbuds (w wybranych modelach E15 Gen 4)

Słuchawki ThinkPad Integrated Earbuds (zwane słuchawkami dousznymi) zwiększają wygodę pracy, a także wydajność prowadzenia rozmów i spotkań.

Naciśnij wbudowany moduł (tackę) Versa Bay, a następnie ostrożnie wyciągnij go z gniazda, aby uzyskać dostęp do słuchawek dousznych.

![](_page_15_Picture_3.jpeg)

Lenovo Bud'dy umożliwia łatwe sprawdzenie stanu słuchawek i dostosowanie ich ustawień. Aby

uzyskać dostęp do aplikacji Lenovo Bud'dy, otwórz menu Start i kliknij ikonę

Więcej informacji na temat słuchawek ThinkPad Integrated Earbuds znajduje się na stronie [https://](https://support.lenovo.com/docs/thinkpad_earbuds_manual) [support.lenovo.com/docs/thinkpad\\_earbuds\\_manual](https://support.lenovo.com/docs/thinkpad_earbuds_manual).

### <span id="page-15-1"></span>Używanie skrótów klawiaturowych

Na klawiaturze jest kilka klawiszy specjalnych, które zwiększają wydajność pracy.

![](_page_15_Picture_81.jpeg)

![](_page_16_Picture_106.jpeg)

![](_page_17_Figure_0.jpeg)

### <span id="page-17-0"></span>Używanie urządzenia wskazującego TrackPoint

Urządzenie wskazujące TrackPoint zastępuje tradycyjną mysz i pozwala na wykonywanie takich czynności, jak wskazywanie, klikanie i przewijanie.

Używanie urządzenia wskazującego TrackPoint

![](_page_17_Figure_4.jpeg)

# Wodzik TrackPoint

Naciśnij palcem nakładkę przeciwpoślizgową wodzika w dowolnym kierunku równoległym do klawiatury. Wskaźnik na ekranie odpowiednio się przesunie. Im większa siła nacisku, tym szybciej wskaźnik się porusza.

# Przyciski TrackPoint

Przyciski lewego i prawego kliknięcia odpowiadają lewemu i prawemu przyciskowi na tradycyjnej myszy. Naciśnij palcem i przytrzymaj wykropkowany środkowy przycisk, jednocześnie naciskając wodzik w kierunku pionowym lub poziomym. Następnie możesz przewijać dokument, serwis WWW lub aplikacje.

### Wyłączanie urządzenia wskazującego TrackPoint

Urządzenie wskazujące TrackPoint jest domyślnie włączone. Aby wyłączyć urządzenie:

- 1. Otwórz menu Start i kliknij kolejno pozycje Ustawienia ➙ Urządzenia ➙ Mysz.
- 2. Postępuj zgodnie z instrukcjami na ekranie, aby wyłączyć TrackPoint.

### Wymiana nakładki przeciwpoślizgowej wodzika

Informacja: Upewnij się, że nowa nakładka ma rowki **<sup>a</sup>** .

![](_page_18_Picture_2.jpeg)

### <span id="page-18-0"></span>Używanie trackpada

Trackpad może być używany do wskazywania, klikania i przewijania tak jak tradycyjna mysz.

### Używanie trackpada

Ó

![](_page_18_Picture_6.jpeg)

#### Używanie gestów dotykowych

![](_page_19_Figure_1.jpeg)

![](_page_19_Figure_2.jpeg)

![](_page_19_Picture_3.jpeg)

Przybliż lub oddal widok dwoma palcami. Przybliż Przewijaj elementy.

![](_page_19_Figure_5.jpeg)

Otwórz widok zadań w celu wyświetlenia wszystkich otwartych okien.

#### Uwagi:

- Używając dwóch lub więcej palców, należy pamiętać, aby były lekko rozsunięte.
- Niektóre gesty nie są dostępne, jeśli ostatnie działanie wykonano przy użyciu urządzenia wskazującego TrackPoint.
- Niektóre gesty są dostępne tylko w określonych aplikacjach.
- Jeśli powierzchnia trackpada zostanie zabrudzona olejem, najpierw wyłącz komputer. Następnie delikatnie przetrzyj powierzchnię trackpada miękką ściereczką niepozostawiającą włókien, zwilżoną letnią wodą lub płynem do czyszczenia komputerów.

Więcej informacji o gestach znajduje się w pomocy urządzenia wskazującego.

### Wyłączanie trackpada

Trackpad jest domyślnie aktywny. Aby wyłączyć urządzenie:

- 1. Otwórz menu Start i kliknij kolejno pozycje Ustawienia ➙ Urządzenia ➙ Panel dotykowy.
- 2. W sekcji Panel dotykowy wyłącz element sterujący Panel sterowania.

![](_page_19_Picture_17.jpeg)

Dotknij raz, aby zaznaczyć lub otworzyć element. Dotknij szybko dwa razy, aby wyświetlić menu skrótów.

![](_page_19_Picture_19.jpeg)

![](_page_19_Picture_21.jpeg)

Pokaż pulpit.

### <span id="page-20-0"></span>Podłączanie wyświetlacza zewnętrznego

Podłącz komputer do projektora lub monitora, aby wyświetlać prezentacje lub powiększyć obszar roboczy.

#### Podłączanie do wyświetlacza przewodowego

Jeśli komputer nie może wykryć wyświetlacza zewnętrznego, kliknij prawym przyciskiem myszy pusty obszar na pulpicie, a następnie wybierz ustawienia ekranu. Następnie postępuj zgodnie z instrukcjami wyświetlanymi na ekranie, aby wykryć wyświetlacz zewnętrzny.

![](_page_20_Figure_4.jpeg)

#### Obsługiwana rozdzielczość

W poniższej tabeli przedstawiono maksymalną obsługiwaną rozdzielczość wyświetlacza zewnętrznego.

![](_page_20_Picture_93.jpeg)

#### Łączenie się z wyświetlaczem bezprzewodowym

Aby użyć wyświetlacza bezprzewodowego, należy upewnić się, że zarówno komputer, jak i wyświetlacz zewnętrzny obsługuje funkcję Miracast®.

Naciśnij klawisz systemu Windows + klawisz K, a następnie wybierz wyświetlacz bezprzewodowy, z którym chcesz się połączyć.

### Ustawianie trybu wyświetlania

![](_page_21_Figure_1.jpeg)

#### Zmiana ustawień ekranu

- 1. Kliknij prawym przyciskiem myszy pusty obszar na pulpicie i wybierz ustawienia ekranu.
- 2. Wybierz ekran, który chcesz skonfigurować, i zmień ustawienia ekranu zależnie od własnych preferencji.

Użytkownik może zmieniać ustawienia zarówno dla wyświetlacza komputerowego, jak i zewnętrznego wyświetlacza. Można na przykład określić, który wyświetlacz jest główny, a który dodatkowy. Zmienić można też rozdzielczość i orientację ekranu.

# <span id="page-22-1"></span><span id="page-22-0"></span>Rozdział 3. Poznaj swój komputer

### Aplikacje Lenovo

Niniejsza sekcja zawiera wprowadzenie do aplikacji Vantage.

### <span id="page-22-2"></span>Aplikacja Vantage

Zainstalowana fabrycznie aplikacja Lenovo Vantage to niestandardowe kompleksowe rozwiązanie, które zapewnia komputerowi automatyczne aktualizacje i poprawki, konfigurację ustawień sprzętu oraz spersonalizowaną pomoc techniczną.

Aby uzyskać dostęp do aplikacji Vantage, wpisz Vantage w polu wyszukiwania w systemie Windows.

### Główne funkcje

Aplikacja Vantage umożliwia:

- Łatwe poznanie stanu urządzenia i dopasowanie ustawień urządzenia.
- Pobranie i zainstalowanie aktualizacji UEFI BIOS, oprogramowania sprzętowego i sterowników, aby komputer zawsze był zaktualizowany.
- Monitorowanie stanu komputera i zabezpieczenie go przed zagrożeniami zewnętrznymi.
- Skanowanie sprzętu komputerowego i diagnozowanie problemów ze sprzętem.
- Sprawdzenie statusu gwarancji komputera (online).
- Uzyskanie dostępu do Podręcznika użytkownika i pomocnych artykułów.

#### Uwagi:

- Dostępne funkcje mogą się różnić, w zależności od modelu komputera.
- Aplikacja Vantage dokonuje okresowych aktualizacji funkcji, aby zwiększyć wygodę korzystania z komputera. Opis funkcji może się różnić od rzeczywistego interfejsu użytkownika.

### <span id="page-22-3"></span>AI Meeting Manager (w wybranych modelach)

![](_page_22_Picture_18.jpeg)

Aplikacja AI Meeting Manager zwiększa produktywność i wydajność podczas spotkań osób posługujących się różnymi językami, pomagając eliminować bariery językowe. Dokonuje ona zamiany głosu na tekst, tłumaczy go w czasie rzeczywistym (z głosu na tekst), a także rejestruje dźwięki mowy oraz tłumaczony tekst, ułatwiając sporządzenie protokołu ze spotkania.

#### Dostęp do aplikacji

Aby uzyskać dostęp do aplikacji AI Meeting Manager, wykonaj jedną z następujących czynności:

- Otwórz menu Start i kliknij pozycję AI Meeting Manager.
- W polu wyszukiwania wpisz AI Meeting Manager.

### Tłumacz/napisy

Podczas trwania rozmowy ta funkcja przekłada w czasie rzeczywistym głos lub dźwięk na tekst ekranowy.

Funkcja napisów umożliwia swobodne oglądanie zagranicznych filmów z przetłumaczonymi napisami.

#### Konwersja głosu do tekstu

Ta funkcja umożliwia konwersję głosu na tekst. Wybierz dowolne pole tekstowe (takie jak obszar edycji dokumentu, pole wprowadzania w przeglądarce internetowej lub pasek wprowadzania w oknie), aby wprowadzić tekst, używając głosu zamiast wpisywać dane.

#### **Edvtor**

Po zakończeniu spotkania cała zawartość audio oraz przetłumaczony tekst są zapisywane na komputerze. Po otwarciu Edytora można odtworzyć zapis. Ta funkcja ułatwia edycję protokołów ze spotkań. Można kopiować, wyszukać, korygować, eksportować i usuwać tekst oraz odtwarzać i usuwać dźwięk.

#### Uwagi:

- Aby pobrać najnowszą wersję aplikacji AI Meeting Manager, przejdź do sklepu Microsoft Store i wyszukaj ją po nazwie.
- Obsługiwane funkcje i języki różnią się w zależności od modelu komputera oraz kraju i regionu.
- Aplikacja AI Meeting Manager dokonuje okresowych aktualizacji funkcji, aby zwiększyć wygodę korzystania z komputera. Opis funkcji może się różnić od rzeczywistego interfejsu użytkownika.

### <span id="page-23-0"></span>Lenovo Smart Appearance (w wybranych modelach)

![](_page_23_Picture_12.jpeg)

Lenovo Smart Appearance to inteligentna aplikacja do wzmacniania i upiększania dla kamery, która pomaga poprawić jakość obrazu podczas połączeń wideo. Ta aplikacja działa z niektórymi popularnymi aplikacjami do obsługi wideokonferencji, takimi jak Microsoft Teams. Lenovo Smart Appearance umożliwia rozmycie/dostosowanie tła, wygładzenie efektu skóry i upiększenie efektu twarzy.

Aby uzyskać dostęp do aplikacji Lenovo Smart Appearance, wpisz Lenovo Smart Appearance w polu wyszukiwania systemu Windows.

#### Uwagi:

- Dostępne funkcje mogą się różnić, w zależności od modelu komputera.
- Aplikacja Lenovo Smart Appearance dokonuje okresowych aktualizacji funkcji, aby zwiększyć wygodę korzystania z komputera. Opis funkcji może się różnić od rzeczywistego interfejsu użytkownika.

### <span id="page-23-1"></span>Korzystanie z trybu wyświetlania nocnego

Ekran komputera emituje niebieskie światło. Długotrwałe wystawienie na działanie niebieskiego światła może spowodować chwilowe zmęczenie wzroku. Włącz tryb wyświetlania nocnego, aby chronić oczy i zapobiec zmęczeniu wzroku. Po włączeniu trybu wyświetlania nocnego ekran wyświetla cieplejsze kolory, a ilość emitowanego niebieskiego światła jest mniejsza.

- 1. Kliknij ikone **Centrum akcji**  $\Box$ .
- 2. Kliknij ikonę Wyświetlanie nocne 涞, aby włączyć tryb wyświetlania nocnego.

Informacja: Jeśli nie możesz znaleźć ikony Wyświetlanie nocne, kliknij opcję Rozwiń.

Więcej wskazówek dotyczących zmniejszania zmęczenia oczu można znaleźć na stronie [https://](https://www.lenovo.com/us/en/compliance/visual-fatigue)  [www.lenovo.com/us/en/compliance/visual-fatigue](https://www.lenovo.com/us/en/compliance/visual-fatigue)

#### Dostosuj temperaturę kolorów

- 1. Kliknij prawym przyciskiem myszy ikonę Wyświetlanie nocne ※ i wybierz opcję Przejdź do ustawień.
- 2. Kliknij opcję Ustawienia wyświetlania nocnego. Włącz przełącznik Wyświetlanie nocne.
- 3. Przesuń suwak, aby dostosować temperaturę kolorów ekranu.

Informacja: Komputer posiada certyfikat TUV w zakresie niskiej emisji niebieskiego światła. Temperatura kolorów komputera jest ustawiona na domyślną wartość wynoszącą 48.

#### Planowanie przejścia w tryb wyświetlania nocnego

- 1. Kliknij opcję Ustawienia wyświetlania nocnego. Włącz przełącznik Wyświetlanie nocne.
- 2. Włącz przełącznik Zaplanuj wyświetlanie nocne.
- <span id="page-24-0"></span>3. Wybierz preferowaną opcję.

### Funkcje inteligentne (w wybranych modelach)

Program Glance by Mirametrix® może być fabrycznie zainstalowany na komputerze. Program Glance wykorzystuje kamerę, by przechwytywać ruchy głowy, przez co umożliwia inteligentniejsze i wydajniejsze korzystanie z komputera.

#### Uzyskiwanie dostępu do programu Glance by Mirametrix

Wpisz Glance w polu wyszukiwania w systemie Windows, a następnie naciśnij klawisz Enter.

Informacja: Jeśli program Glance został odinstalowany, można poprosić o jego udostępnienie, kontaktując się z nami za pośrednictwem strony internetowej <https://support.lenovo.com/contactus>.

#### Opis podstawowych funkcji

Zależnie od modelu niektóre funkcje mogą nie być dostępne na danym komputerze.

- Ochrona prywatności
	- Presence Detection: komputer pozostaje wybudzony, gdy użytkownik z niego korzysta, i blokuje się automatycznie, gdy użytkownik odwróci wzrok poza zasięg kamery.

![](_page_24_Picture_22.jpeg)

![](_page_24_Picture_23.jpeg)

- Privacy Alert: po wykryciu osoby zaglądającej użytkownikowi przez ramię na ekranie komputera zostaje wyświetlona ikona alarmu.

![](_page_25_Picture_1.jpeg)

- Privacy Guard: po wykryciu osoby zaglądającej użytkownikowi przez ramię obraz wyświetlany na ekranie zostaje rozmazany. Aby anulować efekt rozmycia, wystarczy nacisnąć kombinację klawiszy  $Alt + F2$ .

![](_page_25_Picture_3.jpeg)

- **Smart Display**: umożliwia rozmycie ekranów, na które użytkownik aktualnie nie spogląda. Jeśli użytkownik nie spogląda na żaden z ekranów, obraz na wszystkich ekranach pozostanie rozmyty. Aby anulować efekt rozmycia, wystarczy nacisnąć kombinację klawiszy Alt + F2.

![](_page_25_Picture_5.jpeg)

Informacja: Jeśli komputer jest wyposażony w ekran z filtrem ePrivacy, można użyć na nim programu Glance w celu zapewnienia skuteczniejszej ochrony prywatności. Szczegółowe informacje można uzyskać pod adresem <https://support.lenovo.com/us/en/videos/vid500144>.

- Zwiększenie wydajności
	- Snap Window: po zaznaczeniu okna na jednym ekranie i przeniesieniu wzroku na drugi ekran następuje automatyczne przyciągnięcie okna do środkowej górnej części ekranu, na który spogląda użytkownik.

![](_page_26_Picture_0.jpeg)

- Smart Pointer: powoduje ustawienie wskaźnika myszy na ekranie, na który spogląda użytkownik. Wskaźnik przesunięty z jednego ekranu na drugi jest tymczasowo wyświetlany w powiększonym rozmiarze.

![](_page_26_Picture_2.jpeg)

Informacja: Funkcje Snap Window i Smart Pointer działają tylko wtedy, gdy komputer jest podłączony do wyświetlaczy zewnętrznych. Upewnij się, że wyświetlacze zewnętrzne są umieszczone na tej samej wysokości względem komputera.

- Promowanie cyfrowego dobrostanu
	- Posture check: po wykryciu, że użytkownik nachyla się do ekranu, funkcja przypomina o konieczności przybrania właściwej postawy.
	- 20/20/20 Alert: funkcja przypomina o konieczności odwrócenia co 20 minut wzroku od ekranu na 20 sekund.

![](_page_26_Picture_7.jpeg)

### <span id="page-27-0"></span>Inteligentne chłodzenie

Funkcja inteligentnego chłodzenia pozwala dostosować zużycie energii, prędkość wentylatora oraz temperaturę i wydajność komputera.

#### Modele z systemem Windows 10

Sposób działania funkcji inteligentnego chłodzenia można dostosować przy użyciu suwaka do zarządzania energią w systemie Windows. Ta funkcja działa domyślnie w trybie automatycznym. Aby włączyć lub wyłączyć tryb automatyczny, naciśnij kombinację klawiszy Fn+T.

Informacja: Tryb automatyczny ma zastosowanie wyłącznie w przypadku modeli Intel.

#### Gdy tryb automatyczny jest wyłączony:

Aby wybrać preferowany tryb, wykonaj następujące czynności:

- 1. Kliknij ikonę stanu baterii w obszarze powiadomień systemu Windows.
- 2. Przesuń suwak w lewo lub w prawo, aby wybrać preferowany tryb.

#### W modelach z osobnym procesorem graficznym:

- Tryb Eco: zużycie energii, prędkość wentylatora oraz poziom wydajności zostają obniżone w celu zmniejszenia temperatury komputera oraz poziomu hałasu wentylatora, a także zapewnienia bardziej energooszczędnego działania komputera i możliwie najdłuższego czasu działania akumulatora.
- **Tryb zrównoważony: zużycie energii, prędkość wentylatora oraz poziom wydajności są** dynamicznie równoważone w celu zapewnienia najlepszych wrażeń z użytkowania komputera.
- Tryb ultrawysokiej wydajności: priorytetem jest ultrawysoka wydajność, której uzyskanie wiąże się ze wzrostem temperatury do maksymalnego poziomu oraz zwiększeniem prędkości działania wentylatora.

![](_page_27_Figure_13.jpeg)

![](_page_27_Picture_14.jpeg)

### W modelach bez osobnego procesora graficznego:

- Tryb Eco: zużycie energii, prędkość wentylatora oraz poziom wydajności zostają obniżone w celu zmniejszenia temperatury komputera oraz poziomu hałasu wentylatora, a także zapewnienia bardziej energooszczędnego działania komputera i możliwie najdłuższego czasu działania akumulatora.
- Tryb zrównoważony: zużycie energii, prędkość wentylatora oraz poziom wydajności są dynamicznie równoważone w celu zapewnienia najlepszych wrażeń z użytkowania komputera.
- Tryb wydajności: priorytetem jest wydajność, której uzyskanie wiąże się ze wzrostem temperatury komputera oraz prędkości wentylatora.

![](_page_28_Picture_0.jpeg)

![](_page_28_Picture_1.jpeg)

Informacja: W modelach z osobnym procesorem graficznym właściwy procesor GPU zostanie użyty na podstawie trybu inteligentnego chłodzenia. Jeśli tryb zostanie przełączony podczas działania aplikacji, aplikacja może zostać ponownie uruchomiona w celu zagwarantowania, że używany jest odpowiedni procesor GPU. Jeśli w ustawieniach systemu Windows wybrano konkretny procesor GPU, który ma zostać użyty w przypadku danej aplikacji, to ustawienie to będzie mieć pierwszeństwo.

#### Gdy tryb automatyczny jest włączony:

• **The Tryb automatyczny: ustawienia komputera są automatycznie dostosowywane na podstawie** poziomu aktywności systemu w celu zapewnienia optymalnego połączenia zużycia energii, czasu działania akumulatora, wydajności komputera oraz prędkości wentylatora.

#### Modele z systemem Windows 11

Sposób działania funkcji inteligentnego chłodzenia można dostosować przy użyciu ustawień systemu Windows. Ta funkcja działa domyślnie w trybie automatycznym. Aby włączyć lub wyłączyć tryb automatyczny, naciśnij kombinację klawiszy Fn+T.

Informacja: Tryb automatyczny ma zastosowanie wyłącznie w przypadku modeli Intel.

- 1. Aby uzyskać dostęp do ustawień zasilania i trybu uśpienia, kliknij prawym przyciskiem myszy ikonę akumulatora na pasku zadań.
- 2. Wyszukaj sekcję Zasilanie i wybierz jeden z następujących trybów zasilania.
	- Gdy tryb automatyczny jest wyłączony:
		- Maksymalna energooszczedność: zużycie energii, predkość wentylatora oraz poziom wydajności zostają obniżone w celu zmniejszenia temperatury komputera oraz poziomu hałasu wentylatora, a także zapewnienia bardziej energooszczędnego działania komputera oraz możliwie najdłuższego czasu działania akumulatora.
		- Zrównoważony: zużycie energii, prędkość wentylatora oraz poziom wydajności są dynamicznie równoważone w celu zapewnienia najlepszych wrażeń z użytkowania komputera.
		- Najwyższa wydajność:
			- W modelach z osobnym procesorem graficznym: priorytetem jest ultrawysoka wydajność, której uzyskanie wiąże się ze wzrostem temperatury do maksymalnego poziomu oraz zwiększeniem prędkości działania wentylatora.
			- W modelach bez osobnego procesora graficznego: priorytetem jest wydajność, której uzyskanie wiąże się ze wzrostem temperatury oraz zwiększeniem prędkości działania wentylatora.
	- Przy włączonym trybie automatycznym zaleca się zastosowanie trybu zasilania Zrównoważony. Ustawienia komputera zostaną automatycznie dostosowywane na podstawie poziomu aktywności systemu w celu zapewnienia optymalnego połączenia zużycia energii, czasu działania akumulatora, wydajności komputera oraz prędkości wentylatora.

#### Włączanie lub wyłączanie trybu ultrawysokiej wydajności (tylko w modelach z osobnym procesorem graficznym)

Aby wyłączyć lub włączyć tryb ultrawysokiej wydajności, przejdź do strony [https://](https://pcsupport.lenovo.com) [pcsupport.lenovo.com](https://pcsupport.lenovo.com) i pobierz odpowiednie pliki exe ze strony produktu. W celu przywrócenia domyślnych ustawień można także użyć plików exe.

### <span id="page-29-0"></span>Zarządzanie zasilaniem

Informacje zamieszczone w tej sekcji pomogą uzyskać najlepszą równowagę między wydajnością a energooszczędnością.

### <span id="page-29-1"></span>Sprawdzanie stanu akumulatora

Przejdź do opcji Ustawienia → System, aby sprawdzić stan akumulatora. Aby uzyskać więcej informacji na temat akumulatora, przejdź do aplikacji Vantage.

### <span id="page-29-2"></span>Ładowanie komputera

### Używanie zasilacza

Źródło zasilania zasilacza:

- Moc: 65 W
- Sinusoidalne napięcie wejściowe: 50 Hz do 60 Hz
- Zakres napięcia wejściowego: 100 V do 240 V AC, 50 Hz do 60 Hz
- Napięcie wyjściowe zasilacza: 20 V DC, 3,25 A

Informacja: Niektóre modele mogą nie być dostarczane z zasilaczami lub kablami zasilającymi. Produktu należy używać wyłącznie z dostarczonymi przez firmę Lenovo, certyfikowanymi zasilaczami i kablami zasilającymi, które są zgodne z wymaganiami odpowiednich krajowych norm. Zaleca się używanie zasilaczy atestowanych przez firmę Lenovo. Więcej informacji znajduje się na stronie https:// [www.lenovo.com/us/en/compliance/eu-doc](https://www.lenovo.com/us/en/compliance/eu-doc).

![](_page_29_Picture_14.jpeg)

Informacja: Aby zapewnić maksymalną żywotność akumulatora, korzystaj z niego do momentu jego wyczerpania i naładuj go całkowicie przed ponownym użyciem. Po całkowitym naładowaniu akumulatora należy poczekać do spadku poziomu jego naładowania do maksymalnie 94% przed ponownym podłączeniem go do ładowania.

### Korzystanie z funkcji ładowania P2P 2.0 (Peer to Peer 2.0)

Obydwa złącza USB-C w komputerze oferują unikatową dla Lenovo funkcję ładowania P2P 2.0. Jeśli chcesz korzystać z tej funkcji, upewnij się, że opcje Always On USB oraz Charge in Battery Mode są włączone w systemie UEFI BIOS na komputerach — dzięki temu funkcja działa również wtedy, gdy są one wyłączone lub pracują w trybie hibernacji.

Aby włączyć opcje Always On USB i Charge in Battery Mode:

- 1. Naciśnij klawisz F1, aby otworzyć menu systemu UEFI BIOS.
- 2. Kliknij kolejno pozycje Config  $\rightarrow$  USB i włącz opcje Always On USB oraz Charge in Battery Mode.

![](_page_30_Figure_3.jpeg)

Informacja: Rzeczywista szybkość ładowania komputera zależy od wielu czynników, takich jak stan akumulatorów komputerów, moc zasilacza oraz tego, czy korzystasz z komputerów.

### <span id="page-30-0"></span>Zmienianie ustawień zasilania

W przypadku komputerów zgodnych z programem ENERGY STAR® stosowany jest następujący plan zasilania, gdy pozostają one bezczynne przez określony czas:

- Wyłączenie ekranu: po 10 minutach
- Przełączenie komputera w tryb uśpienia:
	- Modele z procesorami Intel: po 10 minutach
	- Modele z procesorami AMD: po 30 minutach

Aby zresetować plan zasilania:

- 1. Przejdź do Panelu sterowania i przełącz na widok Duże ikony lub Małe ikony.
- 2. Kliknij pozycję Opcje zasilania.
- 3. Wybierz lub dostosuj plan zasilania odpowiednio do potrzeb.

Aby zresetować funkcję przycisku zasilania:

- 1. Przejdź do Panelu sterowania i przełącz na widok Duże ikony lub Małe ikony.
- 2. Kliknij polecenie Opcje zasilania, a następnie opcję Wybierz działanie przycisków zasilania na lewym panelu.
- <span id="page-30-1"></span>3. Zmień ustawienia zgodnie z preferencjami.

### Przesyłanie danych

Szybkie udostępnianie plików za pomocą wbudowanej funkcji Bluetooth między urządzeniami posiadającymi te funkcje.

### <span id="page-30-2"></span>Konfigurowanie połączenia Bluetooth

Do komputera można podłączyć wszystkie typy urządzeń Bluetooth, takie jak klawiatura, mysz, smartfon czy głośniki. Aby zapewnić pomyślne nawiązanie połączenia, umieść urządzenia w odległości maksymalnie 10 metrów od komputera.

- 1. Wpisz Bluetooth w polu wyszukiwania w systemie Windows, a następnie naciśnij klawisz Enter.
- 2. Włącz funkcję Bluetooth, jeśli jest ona wyłączona.

<span id="page-31-0"></span>3. Wybierz urządzenie Bluetooth i postępuj zgodnie z instrukcjami wyświetlanymi na ekranie.

### Akcesoria

Niniejsza sekcja zawiera instrukcje dotyczące używania akcesoriów sprzętowych w celu rozszerzenia funkcjonalności komputera.

### <span id="page-31-1"></span>Kupowanie akcesoriów

Jeśli chcesz rozszerzyć możliwości swojego komputera, Lenovo ma do zaoferowania wiele akcesoriów sprzętowych i opcji modernizacji. Opcje te obejmują moduły pamięci, pamięć masową, karty sieciowe, replikatory portów lub stacje dokujące, akumulatory, zasilacze, klawiatury, myszy itd.

Aby dokonać zakupu w sklepie Lenovo, przejdź na stronę <https://www.lenovo.com/accessories>.

# <span id="page-32-1"></span><span id="page-32-0"></span>Rozdział 4. Zabezpieczanie komputera i informacji

### Zablokowanie komputera

Przymocuj komputer do biurka, stołu lub innego stałego obiektu za pomocą odpowiedniej linki zabezpieczającej.

Informacja: Użytkownik ponosi całkowitą odpowiedzialność za ocenę, wybór i zastosowanie wszelkich urządzeń blokujących oraz opcji zabezpieczeń. Lenovo nie ponosi odpowiedzialności za urządzenia blokujące i opcje zabezpieczeń. Linki zabezpieczające można kupić pod adresem [https://](https://smartfind.lenovo.com/)  [smartfind.lenovo.com](https://smartfind.lenovo.com/).

![](_page_32_Picture_4.jpeg)

### <span id="page-32-2"></span>Logowanie przy użyciu odcisku linii papilarnych (w wybranych modelach)

Przycisk zasilania jest wyposażony w zintegrowany czytnik linii papilarnych. Po zarejestrowaniu odcisku linii papilarnych można włączać komputer i logować się na nim jednym naciśnięciem przycisku zasilania lub odblokowywać ekran pojedynczym dotknięciem. Eliminuje to konieczność wprowadzania skomplikowanych haseł, oszczędza czas i zwiększa produktywność.

- 1. Wpisz Opcje logowania w polu wyszukiwania w systemie Windows, a następnie naciśnij klawisz Enter.
- 2. Wybierz ustawienie linii papilarnych, a następnie postępuj zgodnie z instrukcjami wyświetlanymi na ekranie, aby zarejestrować swoje linie papilarne.

Informacja: Zaleca się umieszczenie palca na czas rejestrowania linii papilarnych w środkowej części przycisku zasilania; zaleca się także zarejestrowanie więcej niż jednego odcisku palca na wypadek obrażeń palców. Po zakończeniu rejestracji odciski palców zostaną automatycznie skojarzone z hasłem do systemu Windows.

3. Zaloguj się przy użyciu odcisku linii papilarnych. Gdy wskaźnik czytnika linii papilarnych świeci zielonym ciągłym światłem, dotknij czytnik linii papilarnych palcem, aby przeprowadzić uwierzytelnienie.

![](_page_33_Picture_0.jpeg)

#### Porady dotyczące konserwacji:

- Nie rysować powierzchni czytnika twardymi przedmiotami.
- <span id="page-33-0"></span>• Nie używać ani nie dotykać czytnika mokrym, brudnym, pomarszczonym lub skaleczonym placem.

### Logowanie przy użyciu identyfikatora twarzy (w wybranych modelach)

W przypadku modeli wyposażonych w zasuwkę kamery internetowej zapewniającą prywatność przed użyciem funkcji rozpoznawania twarzy Windows Hello należy przesunąć zasuwkę, aby odsłonić obiektyw kamery.

Zeskanuj swoją twarz, aby utworzyć jej identyfikator umożliwiający odblokowywanie komputera:

- 1. Wpisz Opcje logowania w polu wyszukiwania w systemie Windows, a następnie naciśnij klawisz Enter.
- 2. Wybierz ustawienie uwierzytelnienia na podstawie twarzy, a następnie postępuj zgodnie z instrukcjami wyświetlanymi na ekranie, aby utworzyć identyfikator twarzy.

### <span id="page-33-1"></span>Chronienie danych przed zanikiem zasilania (w wybranych modelach)

Dysk SSD M.2 NVMe (Non-Volatile Memory Express) jest wyposażony w unikalną funkcję Lenovo zapewniającą ochronę przed zanikiem zasilania (Power Loss Protection, PLP), która pozwala uniknąć utraty lub uszkodzenia danych. Jeśli komputer nie odpowiada, konieczne może być jego zamknięcie poprzez naciśnięcie i przytrzymanie przycisku zasilania przez kilka sekund. W takim przypadku funkcja PLP umożliwia zapisanie danych na komputerze przed jego wyłączeniem. Nie ma jednak gwarancji, ze wszystkie dane zawsze zostaną zapisane. Aby sprawdzić typ dysku SSD M.2:

- 1. Uruchom ponownie komputer. Gdy zostanie wyświetlony ekran z logo, naciśnij klawisz F10, aby wejść do okna diagnostyki Lenovo.
- 2. Na karcie TOOLS za pomocą klawiszy strzałek wybierz kolejno opcje SYSTEM INFORMATION ➙ STORAGE.
- <span id="page-33-2"></span>3. Znajdź sekcję Device Type, aby sprawdzić typ dysku.

### Hasła dostępu do systemu UEFI BIOS

Możesz ustawić hasła w systemie UEFI (Unified Extensible Firmware Interface) BIOS (Basic Input/ Output System), aby zwiększyć bezpieczeństwo komputera.

### <span id="page-33-3"></span>Typy haseł

W systemie UEFI BIOS możesz ustawić hasło włączenia zasilania, hasło administratora, hasło zarządzania systemem lub hasło dysku NVMe, aby zapobiec nieuprawnionemu dostępowi do

komputera. Jednakże monit o wpisanie hasła systemu UEFI BIOS nie zostanie wyświetlony podczas wybudzania komputera z trybu uśpienia.

#### Hasło włączenia zasilania

W przypadku ustawienia tego hasła przy każdym włączaniu komputera na ekranie jest wyświetlane odpowiednie okno. Wprowadź poprawne hasło, aby używać komputera.

#### Hasło administratora

Hasło administratora chroni informacje o systemie przechowywane w systemie UEFI BIOS. Przy przejściu do menu UEFI BIOS, w wyświetlonym oknie należy wprowadzić prawidłowe hasło administratora. Możesz również pominąć monit wprowadzania hasła, naciskając klawisz Enter. Nie będzie wtedy jednak w systemie UEFI BIOS możliwości zmiany większości opcji konfiguracji systemu.

Jeśli ustawiono zarówno hasło administratora, jak i hasło włączenia zasilania, można uzyskać dostęp do komputera po jego włączeniu przy użyciu hasła administratora. Hasło administratora zastępuje hasło włączenia zasilania.

#### Hasło zarządzania systemem

Hasło zarządzania systemem chroni również informacje systemowe przechowywanie w systemie UEFI BIOS, takie jak hasło administratora, ale domyślnie ma przypisane mniejsze uprawnienia. Hasło zarządzania systemem można ustawić w menu systemu UEFI BIOS lub za pomocą narzędzia Windows Management Instrumentation (WMI) z interfejsem Lenovo do zarządzania klientem.

Możesz ustawić dla hasła zarządzania systemem takie same uprawnienia jak dla hasła administratora, aby kontrolować funkcje związane z bezpieczeństwem. Aby dostosować uprawnienia hasła zarządzania systemem za pomocą menu systemu UEFI BIOS:

- 1. Uruchom ponownie komputer. Gdy zostanie wyświetlony ekran z logo, naciśnij klawisz F1, aby wejść do menu systemu UEFI BIOS.
- 2. Wybierz kolejno opcje Security  $\rightarrow$  Password  $\rightarrow$  System Management Password Access Control.
- 3. Postępuj zgodnie z instrukcjami wyświetlanymi na ekranie.

Jeśli ustawiono zarówno hasło administratora i hasło zarządzania systemem, hasło administratora zastępuje hasło zarządzania systemem. Jeśli ustawiono zarówno hasło zarządzania systemem i hasło włączenia zasilania, hasło zarządzania systemem zastępuje hasło włączenia zasilania.

#### Hasła dysku NVMe

Hasło dysku NVMe zapobiega dostępowi nieuprawnionych użytkowników do danych na dysku. Jeśli ustawiono hasło dysku NVMe, przy każdej próbie dostępu do dysku zostanie wyświetlony monit o podanie poprawnego hasła.

• Jedno hasło

W przypadku ustawienia jednego hasła dysku NVMe użytkownik musi wprowadzić hasło dysku NVMe przed uzyskaniem dostępu do plików i aplikacji na dysku.

### • Dwa hasła (użytkownik + administrator)

Hasło administratora dysku NVMe jest ustawiane i używane przez administratora systemu. Daje dostęp administratorowi do dowolnego dysku w systemie lub komputera połączonego w tej samej sieci. Administrator może również przypisać hasło użytkownika dysku NVMe dla każdego komputera w sieci. Użytkownik komputera może zmienić hasło użytkownika dysku NVMe, ale tylko administrator może je usunąć.

Po wyświetleniu monitu o hasło dysku NVMe naciśnij klawisz F1, aby przełączyć pomiędzy hasłem administratora dysku NVMe i hasłem użytkownika dysku NVMe.

Uwagi: Hasło dysku NVMe nie jest dostępne w następujących sytuacjach:

- Jeśli na komputerze zostaną zainstalowane dysk zgodny ze standardem Trusted Computing Group (TCG) Opal i program do zarządzania TCG Opal, a program zostanie aktywowany.
- Na komputerze z fabrycznie zainstalowanym system operacyjnym Windows, na którym zostanie zainstalowany dysk eDrive.

### <span id="page-35-0"></span>Ustawianie, zmienianie i usuwanie hasła

Przed rozpoczęciem należy wydrukować niniejsze instrukcje.

- 1. Uruchom ponownie komputer. Gdy zostanie wyświetlony ekran z logo, naciśnij klawisz F1, aby wejść do menu systemu UEFI BIOS.
- 2. Używając klawiszy strzałek, wybierz kolejno opcje Security  $\rightarrow$  Password.
- 3. Wybierz typ hasła. Następnie postępuj zgodnie z instrukcjami wyświetlanymi na ekranie, aby ustawić, zmienić lub usunąć hasło.

Wszystkie hasła należy zapisać i przechowywać je w bezpiecznym miejscu. Jeśli zapomnisz któregokolwiek hasła, ewentualne konieczne działania naprawcze nie będą objęte gwarancją.

#### Co zrobić, jeśli nie pamiętasz hasła włączenia zasilania

Jeśli zapomnisz hasła włączenia zasilania, wykonaj następujące czynności, aby je usunąć:

- Jeśli ustawione zostało hasło administratora i je pamiętasz:
	- 1. Uruchom ponownie komputer. Gdy zostanie wyświetlony ekran z logo, natychmiast naciśnij klawisz F1.
	- 2. Wprowadź hasło administratora, aby wejść do menu systemu UEFI BIOS.
	- 3. Używając klawiszy strzałek, wybierz kolejno opcje Security  $\rightarrow$  Password  $\rightarrow$  Power-On Password.
	- 4. W polu Enter Current Password wpisz bieżące hasło administratora. Następnie pozostaw puste pole Enter New Password i naciśnij dwa razy klawisz Enter.
	- 5. W oknie Changes have been saved naciśnij przycisk Enter.
	- 6. Naciśnij klawisz F10, aby zapisać zmiany i wyjść z menu systemu UEFI BIOS.
- Jeśli nie ustawiono hasła administratora, skontaktuj się z autoryzowanym dostawcą usług Lenovo i poproś o usunięcie hasła.

#### Co zrobić, jeśli nie pamiętasz hasła dysku NVMe

Jeśli zapomnisz hasła dysku NVMe (Jedno hasło) lub obu haseł dysku NVMe, użytkownika i administratora (Dwa hasła), firma Lenovo nie będzie mogła ich zresetować ani odzyskać danych z dysku. W takim przypadku możesz się skontaktować z autoryzowanym dostawcą usług Lenovo i poprosić o wymianę dysku. Zostanie naliczona opłata za części i serwis. Jeśli dysk jest częścią wymienianą przez klienta (Customer Replaceable Unit, CRU), możesz również skontaktować się z Lenovo w celu zakupu nowego dysku i samodzielnie wymienić go w komputerze. Aby sprawdzić, czy dysk jest częścią CRU, oraz zapoznać się z odpowiednią procedurą wymiany, zobacz [Rozdział 6](#page-44-0)  ["Wymiana części wymienianej przez klienta \(CRU\)" na stronie 39.](#page-44-0)

#### Co zrobić, jeśli nie pamiętasz hasła administratora

Jeśli zapomnisz hasło administratora, nie istnieje procedura serwisowa umożliwiająca jego usunięcie. W takim przypadku musisz się skontaktować z autoryzowanym dostawcą usług Lenovo i poprosić o wymianę płyty głównej. Zostanie naliczona opłata za części i serwis.

#### Jeśli nie pamiętasz hasła zarządzania systemem

Jeśli zapomnisz hasła zarządzania systemem, wykonaj następujące czynności, aby je usunąć:

- Jeśli ustawiono hasło administratora i je pamiętasz:
	- 1. Uruchom ponownie komputer. Gdy zostanie wyświetlony ekran z logo, natychmiast naciśnij klawisz F1.
	- 2. Wprowadź hasło administratora, aby wejść do menu systemu UEFI BIOS.
	- 3. Używając klawiszy strzałek, wybierz pozycje menu Security  $\rightarrow$  Password  $\rightarrow$  System Management Password.
	- 4. W polu Enter Current Password wpisz bieżące hasło administratora. Następnie pozostaw puste pole Enter New Password i naciśnij dwa razy klawisz Enter.
	- 5. W oknie Changes have been saved naciśnij przycisk Enter.
	- 6. Naciśnij klawisz F10, aby zapisać zmiany i wyjść z menu systemu UEFI BIOS.
- Jeśli nie ustawiono hasła administratora, skontaktuj się z autoryzowanym dostawcą usług Lenovo i poproś o usunięcie hasła zarządzania systemem.

## <span id="page-38-1"></span><span id="page-38-0"></span>Rozdział 5. Konfigurowanie ustawień zaawansowanych

### System UEFI BIOS

UEFI BIOS jest pierwszym programem uruchamianym przez komputer. Po włączeniu komputera system UEFI BIOS wykonuje autotest, aby upewnić się, że poszczególne urządzenia działają.

### <span id="page-38-2"></span>Wchodzenie do menu systemu UEFI BIOS

Uruchom ponownie komputer. Gdy zostanie wyświetlony ekran z logo, naciśnij klawisz F1, aby wejść do menu systemu UEFI BIOS.

### <span id="page-38-3"></span>Nawigowanie po interfejsie systemu UEFI BIOS

Możesz nawigować po interfejsie systemu UEFI BIOS, naciskając następujące klawisze:

- F1: Ogólna pomoc
- F9: Ustawienia domyślne
- F10: Zapisz i zamknij
- F5/F6: Zmień kolejność rozruchu
- ↑ ↓ lub PgUp/PgDn: Wybierz lub przewiń stronę
- ← →: Przenieś fokus klawiatury
- Esc: Wróć lub zamknij okno dialogowe
- Enter: Wybierz lub otwórz podmenu

### <span id="page-38-4"></span>Ustawianie daty i godziny systemowej

- 1. Uruchom ponownie komputer. Gdy zostanie wyświetlony ekran z logo, naciśnij klawisz F1.
- 2. Wybierz opcje **Date/Time** i ustaw żądaną datę i godzinę systemową.
- 3. Naciśnij klawisz F10, aby zapisać zmiany i zamknąć.

### <span id="page-38-5"></span>Zmiana sekwencji startowej

- 1. Uruchom ponownie komputer. Gdy zostanie wyświetlony ekran z logo, naciśnij klawisz F1.
- 2. Wybierz opcję Startup  $\rightarrow$  Boot. Następnie naciśnij klawisz Enter. Zostanie wyświetlona lista urządzeń w domyślnej kolejności.

Informacja: Jeżeli nie można uruchomić komputera z żadnego urządzenia lub nie można odnaleźć systemu operacyjnego, urządzenie rozruchowe nie jest wyświetlane.

- 3. Ustaw żądaną kolejność startową.
- 4. Naciśnij klawisz F10, aby zapisać zmiany i zamknąć.

Aby tymczasowo zmienić kolejność startową:

- 1. Uruchom ponownie komputer. Gdy zostanie wyświetlony ekran z logo, naciśnij klawisz F12.
- 2. Wybierz urządzenie, które ma służyć do rozruchu komputera i naciśnij klawisz Enter.

### <span id="page-38-6"></span>Wyświetlanie dziennika zdarzeń systemu UEFI BIOS

1. Uruchom ponownie komputer. Gdy zostanie wyświetlony ekran z logo, naciśnij klawisz F1.

- 2. Wybierz kolejno pozycje Main → BIOS Event log. Następnie naciśnij klawisz Enter. Zostanie wyświetlony interfejs dziennika zdarzeń systemu BIOS.
- 3. Nawiguj w interfejsie, naciskając poniższe klawisze, i przeglądaj szczegóły, wybierając poszczególne pozycje.
	- ↑↓: Przenieś fokus klawiatury
	- PgUp/PgDn: Przewiń stronę
	- Enter: Wybierz
	- F3: Zamknij

Zależnie od aktywności systemu UEFI BIOS na ekranie mogą być wyświetlane następujące dzienniki zdarzeń systemu BIOS. Każdy dziennik uwzględnia datę, godzinę i opis zdarzenia.

- Zdarzenie Power On: ten dziennik pokazuje, że została uruchomiona rutyna POST z procesem uruchomienia. Dziennik uwzględnia przyczynę uruchomienia, tryb rozruchu i przyczynę zamknięcia.
- Zdarzenie Subcomponent Code Measurement: ten dziennik zawiera informację o pomyślnym przeprowadzeniu pomiaru kodu podkomponentu. Dziennik uwzględnia wynik weryfikacji każdego komponentu.
- Zdarzenie System Preboot Authentication: w tym dzienniku zawarta jest informacja na temat tego, jakich poświadczeń użyto na potrzeby uwierzytelniania przed uruchomieniem systemu operacyjnego. Dziennik uwzględnia zainstalowane hasło, typ hasła, urządzenie wejściowe i wynik uwierzytelniania.
- Zdarzenie BIOS Password Change: w tym dzienniku są pokazane zmiany haseł systemu UEFI BIOS. Dziennik uwzględnia typ hasła, typ zdarzenia i wynik.
- Zdarzenie Subcomponent Self-healing: w tym dzienniku znajdują się informacje o podkomponencie, dla którego uruchomiono zdarzenie odzyskiwania. Dziennik uwzględnia przyczynę zdarzenia, wersję odzyskanego oprogramowania sprzętowego oraz wynik.
- Zdarzenie BIOS Setup Configuration Change: ten dziennik uwzględnia zmiany w konfiguracji systemu UEFI BIOS. Dziennik uwzględnia nazwę elementu i wartość.
- Zdarzenie Device Change: ten dziennik zawiera informacje na temat zmian dotyczących urządzeń. Dziennik uwzględnia przyczynę i typ zdarzenia.
- Zdarzenie System Boot: w tym dzienniku pokazano, które urządzenie rozruchowe zostało wykorzystywane do przeprowadzenia rozruchu systemu. Dziennik uwzględnia opcję rozruchu, opis i listę ścieżek plików.
- Zdarzenie System Tamper: ten dziennik zawiera informacje na temat zaistnienia zdarzeń dotyczących manipulowania przy systemie. Dziennik uwzględnia przyczynę i typ zdarzenia.
- Zdarzenie Runtime Intrusion Detection of SPI Flash: ten dziennik pokazuje, że system wykrył nieuprawniony/podejrzany dostęp do pamięci SPI Flash. Dziennik uwzględnia przyczynę zdarzenia oraz region.
- Zdarzenie On-Demand Measurement: w tym dzienniku znajduje się informacja o pomyślnym przeprowadzeniu pomiaru na żądanie. Dziennik uwzględnia wynik weryfikacji każdego komponentu.
- Zdarzenie POST Error: w tym dzienniku znajdują się informacje o błędach, które wystąpiły podczas rutyny POST. Dziennik uwzględnia kod błędu.
- Zdarzenie Flash Update: w tym dzienniku znajdują się informacje o przeprowadzeniu aktualizacji pamięci flash. Dziennik uwzględnia przyczynę zdarzenia, wersję zaktualizowanego oprogramowania sprzętowego oraz wynik.
- Zdarzenie Set On-Premise: ten dziennik pokazuje zmiany ustawień lokalnego rozruchu. Dziennik uwzględnia wartość ustawienia lokalnego i metodę zmiany.
- Zdarzenie Capsule Update: ten dziennik zawiera informację o wystąpieniu aktualizacji kapsułowej oprogramowania sprzętowego UEFI. Dziennik uwzględnia przyczynę zdarzenia, wersję zaktualizowanego oprogramowania sprzętowego oraz wynik.
- Zdarzenie Log Cleared: w tym dzienniku znajduje się informacja o przeprowadzeniu zdarzenia czyszczenia dziennika zdarzeń systemu BIOS. Dziennik uwzględnia przyczynę zdarzenia oraz wynik.
- Zdarzenie Shutdown / Reboot: ten dziennik informuje o pomyślnym zamknięciu lub ponownym uruchomieniu systemu UEFI BIOS. Dziennik uwzględnia przyczynę i typ zdarzenia.

### <span id="page-40-0"></span>Zresetowanie systemu i przywrócenie domyślnych ustawień fabrycznych

Ta funkcja umożliwia zainicjowanie domyślnego stanu fabrycznego systemu UEFI BIOS, w tym wszystkich ustawień systemu UEFI BIOS i danych wewnętrznych. Pozwala ona wyczyścić dane użytkownika przed zutylizowaniem lub ponownym użyciem komputera.

Informacja: Jeśli na stałe wyłączysz funkcje Intel AMT Control i Absolute Persistence(R) Module w systemie UEFI BIOS, nie będzie można zresetować systemu nawet po przywróceniu domyślnych ustawień fabrycznych.

#### Jak zresetować system i przywrócić domyślne ustawienia fabryczne

- 1. Uruchom ponownie komputer. Gdy zostanie wyświetlony ekran z logo, naciśnij klawisz F1, aby wejść do menu systemu UEFI BIOS.
- 2. Wybierz kolejno opcje Security  $\rightarrow$  Reset System to Factory Default i naciśnij klawisz Enter.
- 3. Może zostać wyświetlona seria kilku okien z ostrzeżeniami. Przed przywróceniem domyślnych ustawień fabrycznych systemu może być wymagane wykonanie czynności opisanych poniżej.
	- a. Zdezaktywuj funkcję Absolute Persistence Module.
	- b. Usuń hasło dysku NVMe, jeśli zostało ono wcześniej ustawione.
- 4. W przypadku modelu komputera z ustawieniami macierzy RAID zostanie wyświetlone okno przypominające o uszkodzeniu danych.
- 5. W przypadku wybrania opcji Yes zostanie wyświetlone okno umożliwiające potwierdzenie bieżącej operacji.
- 6. Jeśli wybierzesz opcję Yes, pojawi się okno. Wprowadź hasło administratora, hasło zarządzania systemem lub hasło włączenia zasilania.
- 7. Po wykonaniu tych czynności nastąpi natychmiastowe ponowne uruchomienie komputera. Zakończenie inicjowania zajmuje kilka minut.

Informacja: Proces inicjowania może wymagać, aby ekran był pusty. To normalne zjawisko; nie należy przerywać procesu.

### <span id="page-40-1"></span>Aktualizowanie systemu UEFI BIOS

Podczas instalowania nowego programu, sterownika urządzenia lub komponentu sprzętowego może zostać wyświetlony monit o aktualizację systemu UEFI BIOS.

Pobierz i zainstaluj najnowszy pakiet aktualizacji systemu UEFI BIOS za pomocą jednej z następujących metod:

• Otwórz aplikację Vantage, aby sprawdzić dostępne pakiety aktualizacji. Jeśli dostępny jest

najnowszy pakiet aktualizacji systemu UEFI BIOS, postępuj zgodnie z instrukcjami wyświetlanymi na ekranie, aby pobrać i zainstalować pakiet.

• Przejdź do witryny <https://pcsupport.lenovo.com> i wybierz wpis dla swojego komputera. Następnie postępuj zgodnie z instrukcjami wyświetlanymi na ekranie, aby pobrać i zainstalować najnowszy pakiet aktualizacji systemu UEFI BIOS.

Szczegółowe informacje o systemie UEFI BIOS są dostępne w Bazie wiedzy na temat Twojego komputera na stronie <https://pcsupport.lenovo.com>.

### <span id="page-41-0"></span>Uwierzytelnianie FIDO (Fast ID) Online

Twój komputer obsługuje uwierzytelnianie FIDO (Fast ID) Online, które stanowi alternatywę dla uwierzytelniania przy użyciu hasła oraz umożliwia korzystanie z uwierzytelniania bezhasłowego. Ta nowa funkcja systemu BIOS działa tylko w przypadku, gdy w systemie UEFI BIOS ustawiono hasło włączenia zasilania, a urządzenie USB FIDO2 zostało zarejestrowane w rozwiązaniu ThinkShield™ Passwordless Power-On Device Manager — menedżerze urządzeń umożliwiającym uruchomienie komputera bez podawania hasła włączenia zasilania. Dzięki tej funkcji można korzystać z hasła włączania zasilania lub używać do włączania zasilania komputera zarejestrowanego urządzenia USB FIDO2.

#### Zarejestruj swoje urządzenie USB FIDO2 w rozwiązaniu ThinkShield Passwordless Power-On Device Manager

- 1. Włącz komputer.
- 2. Podczas procesu włączania zasilania naciśnij klawisz F12.
- 3. W przypadku ustawienia hasła włączania zasilania przy każdym włączaniu komputera na ekranie jest wyświetlane odpowiednie okno. Wprowadź poprawne hasło, aby używać komputera.
- 4. Wybierz kolejno App Menu → ThinkShield Passwordless Power-On Device Manager i naciśnij klawisz Enter.
- 5. Włóż urządzenie FIDO2, aby je zarejestrować, i wykonaj następujące czynności:
	- a. W obszarze Discovered Devices wybierz dostępne urządzenie FIDO2, które chcesz zarejestrować.
	- b. Pojawi się pierwsze okno umożliwiające potwierdzenie wyboru urządzenia. Kliknij opcję Yes.
	- c. Jeśli ustawiono hasło włączania zasilania, zostanie wyświetlone okno. Wpisz prawidłowe hasło.
	- d. Pojawi się okno User operation request. Aby zamknąć okno, musisz nacisnąć przycisk na podłączonym urządzeniu FIDO2, a następnie wykonać instrukcje widoczne na ekranie.
	- e. Naciśnij przycisk ESC, aby zamknąć i ponownie uruchomić komputer.

#### Uwagi:

- Aby wyrejestrować swoje urządzenia, w obszarze My Device kliknij dostępne urządzenie FIDO2, które chcesz wyrejestrować, a następnie wprowadź poprawne hasło włączania zasilania w celu przeprowadzenia weryfikacji.
- Jeśli używasz do rejestracji więcej niż jednego urządzenia FIDO2 ze wspólnym identyfikatorem, może być dostępne tylko jedno urządzenie.

#### Zaloguj się w systemie przy użyciu funkcji uwierzytelniania bez podawania hasła włączenia zasilania

- 1. Uruchom ponownie komputer.
- 2. Zostanie wyświetlone okno ThinkShield Passwordless Power-On Authentication.
- 3. Włóż zarejestrowane urządzenie FIDO2 do wykrycia.
- 4. Następnie postępuj zgodnie z instrukcjami na ekranie i naciśnij przycisk na urządzeniu FIDO2 w celu przeprowadzenia weryfikacji.
- 5. Proces włączania zasilania będzie kontynuowany po przeprowadzeniu weryfikacji urządzenia.

Informacja: Włóż urządzenie FIDO2 lub wprowadź hasło włączenia zasilania przed upływem 60 sekund. W przeciwnym razie system zostanie automatycznie zamknięty.

### <span id="page-42-0"></span>Instalowanie systemu operacyjnego Windows i sterowników

Niniejsza sekcja zawiera instrukcje dotyczące instalowania systemu operacyjnego Windows i sterowników urządzeń.

#### Instalowanie systemu operacyjnego Windows

Microsoft regularnie aktualizuje system operacyjny Windows. Zanim zainstalujesz daną wersję systemu Windows, sprawdź odnoszącą się do niej listę zgodności. Szczegółowe informacje można uzyskać pod adresem <https://support.lenovo.com/us/en/solutions/windows-support>.

#### Uwaga:

- Zaleca się aktualizowanie systemu operacyjnego z wykorzystaniem oficjalnych kanałów dystrybucji. Wszelkie nieoficjalne aktualizacje mogą stwarzać zagrożenie dla bezpieczeństwa.
- W procesie instalowania nowego systemu operacyjnego usuwane są wszystkie dane znajdujące się na dysku wewnętrznym, w tym zapisane w folderze ukrytym.
	- 1. Jeśli używasz funkcji BitLocker® Drive Encryption systemu Windows, a Twój komputer ma moduł Trusted Platform Module, upewnij się, że ta funkcja została wyłączona.
	- 2. Upewnij się, że układ zabezpieczający jest ustawiony jako Active.
		- a. Uruchom ponownie komputer. Gdy zostanie wyświetlony ekran z logo, naciśnij klawisz F1, aby wejść do menu systemu UEFI BIOS.
		- b. Wybierz kolejno opcje Security → Security Chip i naciśnij klawisz Enter. Otworzy się podmenu Security Chip.
		- c. Upewnij się, że układ zabezpieczający dla TPM 2.0 jest ustawiony jako Active.
		- d. Naciśnij klawisz F10, aby zapisać ustawienia i zamknąć program.
	- 3. Podłącz napęd, który zawiera instalator systemu operacyjnego, do komputera.
	- 4. Uruchom ponownie komputer. Gdy zostanie wyświetlony ekran z logo, naciśnij klawisz F1, aby wejść do menu systemu UEFI BIOS.
	- 5. Wybierz pozycje Startup  $\rightarrow$  Boot, aby wyświetlić podmenu Boot Priority Order.
	- 6. Wybierz dysk, który zawiera instalator systemu operacyjnego, na przykład USB HDD. Następnie naciśnij klawisz Esc.

Uwaga: Po zmianie kolejności startowej należy upewnić się, że zostało wybrane właściwe urządzenie podczas operacji kopiowania, zapisywania lub formatowania. W przypadku wybrania błędnego urządzenia znajdujące się na nim dane mogą zostać skasowane lub zastąpione.

- 7. Wybierz opcję Restart i upewnij się, że funkcja OS Optimized Defaults jest włączona. Następnie naciśnij klawisz F10, aby zapisać ustawienia i zamknąć program.
- 8. Wykonaj instrukcje wyświetlane na ekranie, aby zainstalować sterowniki urządzeń i niezbędne programy.
- 9. Po zainstalowaniu sterowników urządzeń połącz się z usługą Windows Update, aby pobrać najnowsze aktualizacje, na przykład poprawki zabezpieczeń.

#### Instalowanie sterowników urządzeń

Należy to zrobić w przypadku zaobserwowania spadku wydajności istniejącego komponentu lub dodania nowego komponentu. Wyklucza to sterownik jako potencjalną przyczynę problemu. Pobierz i zainstaluj najnowszy sterownik za pomocą jednej z następujących metod:

- Otwórz aplikację Vantage, aby sprawdzić dostępne pakiety aktualizacji. Wybierz żądane pakiety aktualizacji, a następnie postępuj zgodnie z instrukcjami wyświetlanymi na ekranie, aby pobrać i zainstalować pakiety.
- Przejdź do witryny <https://pcsupport.lenovo.com> i wybierz wpis dla swojego komputera. Następnie postępuj zgodnie z instrukcjami wyświetlanymi na ekranie, aby pobrać i zainstalować niezbędne sterowniki oraz oprogramowanie.

# <span id="page-44-0"></span>Rozdział 6. Wymiana części wymienianej przez klienta (CRU)

Części wymieniane przez klienta (CRU) to części, które może modernizować lub wymieniać klient. W komputerach stosowane są następujące rodzaje części wymienianych przez klienta (CRU):

- Części CRU do samodzielnego montażu: Części przystosowane do łatwej instalacji i wymiany przez klienta lub (za dodatkową opłatą) przez wykwalifikowanych serwisantów.
- Części CRU objęte usługą opcjonalną: Części przystosowane do instalacji i wymiany przez klienta, lecz wymagające nieco większych umiejętności technicznych. Instalacja lub wymiana takich części może też być realizowana przez wykwalifikowanych serwisantów w ramach gwarancji, jaką objęte jest urządzenie klienta.

Jeśli klient postanowi zainstalować część CRU we własnym zakresie, firma Lenovo przyśle odpowiednią część. Informacje na temat części CRU oraz instrukcje dotyczące wymiany są wysyłane wraz z produktem i dostępne w Lenovo na żądanie w dowolnym momencie. Może być wymagany zwrot części wymienionej na nową część CRU. Gdy konieczny jest zwrot, obowiązują następujące warunki: 1) Instrukcje zwrotu i opakowanie transportowe wraz z opłaconą etykietą wysyłkową zostaną wysłane wraz z zamiennymi częściami CRU. 2) Jeśli firma Lenovo nie otrzyma wadliwej części w ciągu trzydziestu (30) dni od otrzymania przez klienta zamiennej części CRU, klient może zostać obciążony kosztem zamiennej części CRU. Szczegółowe informacje można znaleźć w dokumentacji Ograniczonej Gwarancji Lenovo, dostępnej pod adresem [https://www.lenovo.com/warranty/llw\\_02](https://www.lenovo.com/warranty/llw_02).

### <span id="page-44-1"></span>Lista części wymienianych przez klienta (CRU)

Oto lista części CRU Twojego komputera.

### Części CRU do samodzielnego montażu

- Zasilacz\*
- Kabel zasilający\*
- ThinkPad Integrated Earbuds\* (w wybranych modelach E15 Gen 4)

#### Części CRU objęte usługą opcjonalną

- Pokrywa dolna
- Oddzielny moduł pamięci\*
- Wspornik modułu pamięci
- Dysk SSD M.2
- \* w wybranych modelach

Informacja: Wymiany dowolnej części, która nie została wymieniona powyżej, w tym wbudowanego akumulatora, może dokonać wyłącznie punkt serwisowy lub personel techniczny autoryzowany przez Lenovo. Aby uzyskać więcej informacji, przejdź na stronę <https://support.lenovo.com/partnerlocation>.

### <span id="page-44-2"></span>Wyłączenie funkcji Szybkiego uruchamiania i wbudowanego akumulatora

Przed wymianą dowolnej CRU wyłącz najpierw funkcję Szybkie uruchamianie, a następnie wyłącz wbudowany akumulator.

Aby wyłączyć funkcję Szybkie uruchamianie:

- 1. Przejdź do Panelu sterowania i przełącz na widok Duże ikony lub Małe ikony.
- 2. Kliknij polecenie Opcje zasilania, a następnie opcję Wybierz działanie przycisków zasilania na lewym panelu.
- 3. U góry kliknij opcję Zmień ustawienia, które są obecnie niedostępne.
- 4. Jeśli funkcja Kontrola konta użytkownika wyświetli monit, kliknij Tak.
- 5. Usuń zaznaczenie pola wyboru Włącz szybkie uruchamianie i kliknij Zapisz zmiany.

Aby wyłączyć wbudowany akumulator:

- 1. Uruchom komputer ponownie. Gdy zostanie wyświetlony ekran z logo, natychmiast naciśnij klawisz F1, aby wejść do menu systemu UEFI BIOS.
- 2. Wybierz kolejno pozycje **Config**  $\rightarrow$  **Power**. Wyświetla się podmenu **Power**.
- 3. Wybierz opcję Disable Built-in Battery i naciśnij klawisz Enter.
- 4. W oknie Setup Confirmation (Potwierdzenie konfiguracji) wybierz opcje Yes. Wbudowane akumulatory zostają wyłączone, a komputer zostaje wyłączony automatycznie. Poczekaj od 3 do 5 minut, zanim komputer się ochłodzi.

### <span id="page-45-0"></span>Wymiana części wymienianej przez klienta (CRU)

Wykonaj procedurę wymiany, aby wymienić część wymienianą przez klienta (CRU).

### <span id="page-45-1"></span>Pokrywa dolna

#### Wymagania wstępne

Przed rozpoczęciem należy przeczytać dokument [Ogólne uwagi o bezpieczeństwie i zgodności](https://pcsupport.lenovo.com/docs/generic_notices) i wydrukować niniejsze instrukcje.

Uwagi: Nie należy zdejmować pokrywy dolnej w następujących sytuacjach. W przeciwnym razie może wystąpić zwarcie.

- Gdy w komputerze jest zainstalowany akumulator wymienny
- Gdy komputer jest podłączony do zasilania

Aby uzyskać dostęp, należy wykonać następujące czynności:

- 1. Wyłącz wbudowany akumulator. Zobacz "Wyłączenie funkcji Szybkiego uruchamiania i [wbudowanego akumulatora" na stronie 39.](#page-44-2)
- 2. Wyłącz komputer, a następnie odłącz od niego zasilacz i wszystkie podłączone kable.
- 3. Zamknij ekran i odwróć komputer.

#### Procedura usuwania

#### E14 Gen 4

![](_page_46_Figure_2.jpeg)

#### Rozwiązywanie problemów

Jeśli po ponownym zainstalowaniu pokrywy dolnej komputer nie uruchamia się, odłącz zasilacz, a następnie podłącz go ponownie do komputera.

### <span id="page-46-0"></span>Oddzielny moduł pamięci (w wybranych modelach)

### Wymagania wstępne

Przed rozpoczęciem należy przeczytać dokument [Ogólne uwagi o bezpieczeństwie i zgodności](https://pcsupport.lenovo.com/docs/generic_notices) i wydrukować niniejsze instrukcje.

Uwaga: Nie dotykaj krawędzi modułu pamięci, na której są styki. W przeciwnym razie moduł pamięci może ulec uszkodzeniu.

Aby uzyskać dostęp, należy wykonać następujące czynności:

- 1. Wyłącz wbudowany akumulator. Zobacz "Wyłączenie funkcji Szybkiego uruchamiania i [wbudowanego akumulatora" na stronie 39.](#page-44-2)
- 2. Wyłącz komputer, a następnie odłącz od niego zasilacz i wszystkie podłączone kable.
- 3. Zamknij ekran i odwróć komputer.
- 4. Zdejmij pokrywę dolną. Zobacz ["Pokrywa dolna" na stronie 40](#page-45-1).

### Procedura usuwania

![](_page_47_Figure_6.jpeg)

![](_page_47_Figure_7.jpeg)

![](_page_47_Figure_8.jpeg)

![](_page_48_Picture_0.jpeg)

### <span id="page-48-0"></span>Dysk SSD M.2

#### Wymagania wstępne

Przed rozpoczęciem należy przeczytać dokument [Ogólne uwagi o bezpieczeństwie i zgodności](https://pcsupport.lenovo.com/docs/generic_notices) i wydrukować niniejsze instrukcje.

Uwaga: Po wymianie dysku SSD M.2 trzeba zainstalować nowy system operacyjny. Aby dowiedzieć się jak zainstalować nowy system operacyjny, zobacz "Instalowanie systemu operacyjnego Windows i [sterowników" na stronie 37.](#page-42-0)

Dysk SSD M.2 jest wrażliwym urządzeniem. Niepoprawne postępowanie może spowodować uszkodzenie i trwałą utratę danych.

W trakcie pracy z dyskiem SSD M.2 należy mieć na uwadze następujące wytyczne:

- Dysk SSD M.2 należy wymieniać tylko w ramach modernizacji lub w razie konieczności oddania go do naprawy. Dysk SSD M.2 nie jest przewidziany do częstych wymian.
- Przed wymianą dysku SSD M.2 należy wykonać kopię zapasową wszystkich danych, które mają zostać zachowane.
- Nie wolno naciskać dysku SSD M.2.
- Nie dotykaj krawędzi, na której są styki, ani układu elektronicznego dysku SSD M.2. W przeciwnym może dojść do uszkodzenia dysku SSD M.2.
- Nie wolno narażać dysku SSD M.2 na wstrząsy ani drgania. Dysk SSD M.2 należy położyć na miękkim materiale, takim jak kawałek tkaniny, który zamortyzuje ewentualne wstrząsy.

Aby uzyskać dostęp, należy wykonać następujące czynności:

- 1. Wyłącz wbudowany akumulator. Zobacz ["Wyłączenie funkcji Szybkiego uruchamiania i](#page-44-2) [wbudowanego akumulatora" na stronie 39](#page-44-2).
- 2. Wyłącz komputer, a następnie odłącz od niego zasilacz i wszystkie podłączone kable.
- 3. Zamknij ekran i odwróć komputer.
- 4. Zdejmij pokrywę dolną. Zobacz ["Pokrywa dolna" na stronie 40.](#page-45-1)

Procedura usuwania Długi dysk SSD M.2

![](_page_49_Figure_1.jpeg)

# <span id="page-50-1"></span><span id="page-50-0"></span>Rozdział 7. Pomoc i obsługa techniczna

![](_page_50_Picture_183.jpeg)

# Często zadawane pytania (FAQ)

### <span id="page-51-0"></span>Komunikaty o błędach

Jeśli zostanie wyświetlony komunikat, który nie znajduje się w poniższej tabeli, najpierw zapisz komunikat o błędzie, a następnie zamknij komputer i zadzwoń do firmy Lenovo w celu uzyskania pomocy. Zobacz ["Centrum wsparcia dla klientów Lenovo" na stronie 50](#page-55-1).

![](_page_51_Picture_207.jpeg)

### <span id="page-52-0"></span>Błędy sygnalizowane sygnałem dźwiękowym

Technologia Lenovo SmartBeep umożliwia odkodowywanie za pomocą smartfonu błędów sygnalizowanych sygnałem dźwiękowym (ekran komputera staje się czarny i słychać dźwięk brzęczyka). Aby odkodować błąd sygnalizowany sygnałem dźwiękowym przy użyciu technologii Lenovo SmartBeep:

1. Przejdź do strony <https://support.lenovo.com/smartbeep> lub zeskanuj następujący kod QR.

![](_page_52_Picture_3.jpeg)

- 2. Pobierz odpowiednią aplikację diagnostyczną i zainstaluj ją na swoim smartfonie.
- 3. Uruchom aplikację diagnostyczną i umieść smartfon obok komputera.
- 4. Na komputerze naciśnij klawisz Fn, aby ponownie wysłać sygnał dźwiękowy. Aplikacja diagnostyczna odkoduje błąd sygnalizowany sygnałem dźwiękowym i na smartfonie wyświetl możliwe rozwiązania.

Informacja: Nie należy próbować samodzielnie naprawiać produktu, chyba że Centrum wsparcia dla klientów udzieli odpowiednich instrukcji lub można je znaleźć w dokumentacji produktu. Naprawę produktu należy zlecać wyłącznie dostawcy usług autoryzowanemu przez Lenovo.

# <span id="page-53-0"></span>Zasoby samopomocy

Skorzystaj z następujących zasobów samopomocy, aby uzyskać więcej informacji o komputerze i rozwiązywaniu problemów.

![](_page_53_Picture_164.jpeg)

![](_page_54_Picture_159.jpeg)

### <span id="page-54-0"></span>Etykieta systemu Windows

Na pokrywie komputera może być przyklejona etykieta oryginalnego systemu Windows firmy Microsoft. Zależy to od następujących czynników:

- Kraj w którym kupiono komputer
- Zainstalowana fabrycznie edycja systemu operacyjnego Windows

Ilustracje różnych typów etykiet oryginalnego produktu Microsoft można znaleźć w witrynie [https://](https://www.microsoft.com/en-us/howtotell/Hardware.aspx)  [www.microsoft.com/en-us/howtotell/Hardware.aspx](https://www.microsoft.com/en-us/howtotell/Hardware.aspx).

- W Chińskiej Republice Ludowej etykieta oryginalnego produktu Microsoft jest wymagana na wszystkich modelach komputerów z preinstalowaną dowolną edycją systemu Windows.
- W innych krajach lub regionach etykieta oryginalnego produktu Microsoft jest wymagana tylko na modelach komputerów z licencją na edycję systemu Windows Pro.

Brak etykiety oryginalnego produktu Microsoft nie oznacza, że wstępnie zainstalowana wersja systemu Windows nie jest oryginalna. Aby dowiedzieć się, jak określić, czy wstępnie zainstalowana wersja produktu Windows jest oryginalna, należy zapoznać się z informacjami podanymi przez firmę Microsoft na stronie <https://www.microsoft.com/en-us/howtotell/default.aspx>.

Nie ma zewnętrznych oznaczeń identyfikatora produktu ani wersji systemu Windows licencjonowanej dla danego komputera. Zamiast tego identyfikator produktu zapisano w oprogramowaniu sprzętowym komputera. Gdy system Windows jest instalowany, program instalacyjny sprawdza, czy oprogramowanie układowe komputera zawiera prawidłowy i zgodny identyfikator produktu pozwalający na ukończenie aktywacji.

W niektórych przypadkach wcześniejsze wersje systemu Windows mogą być preinstalowane zgodnie z warunkami licencji systemu Windows Pro dotyczącymi zmiany systemu operacyjnego na starszą edycję.

### <span id="page-54-1"></span>Kontakt telefoniczny z firmą Lenovo

Jeśli nie udało się rozwiązać problemu i nadal potrzebujesz pomocy, zadzwoń do Centrum wsparcia dla klientów Lenovo.

### <span id="page-55-0"></span>Zanim się skontaktujesz z firmą Lenovo

Zanim skontaktujesz się z firmą Lenovo, przygotuj następujące rzeczy:

- 1. Zapis objawów problemu i dotyczących go szczegółów:
	- Na czym polega problem? Czy występuje zawsze, czy tylko sporadycznie?
	- Komunikat o błędzie lub kod błędu?
	- Jakiego systemu operacyjnego używasz? Jakiej wersji?
	- Jakie aplikacje były uruchomione w chwili wystąpienia problemu?
	- Czy problem można odtworzyć? Jeśli tak, to w jaki sposób?
- 2. Zapis informacji o systemie:
	- Nazwa produktu
	- Typ i numer modelu komputera Na ilustracji poniżej pokazano lokalizację etykiety z typem i numerem seryjnym komputera.

Informacja: W zależności od modelu, komputer może wyglądać inaczej niż na poniższej ilustracji.

![](_page_55_Picture_12.jpeg)

### <span id="page-55-1"></span>Centrum wsparcia dla klientów Lenovo

Podczas okresu gwarancyjnego możesz zadzwonić do Centrum wsparcia dla klientów Lenovo, aby uzyskać pomoc.

#### Numery telefonów

Aby uzyskać listę numerów telefonów do działu wsparcia Lenovo w danym kraju lub regionie, przejdź do strony <https://pcsupport.lenovo.com/supportphonelist>, gdzie są podane aktualne numery telefonów.

Informacja: Numery telefonów mogą ulec zmianie bez powiadomienia. Jeśli nie ma tam numeru dla danego kraju lub regionu, skontaktuj się ze sprzedawcą lub przedstawicielem Lenovo ds. marketingu.

#### Usługi dostępne w okresie gwarancyjnym

- Określanie problemów do dyspozycji jest przeszkolony personel, który pomaga w określaniu problemów ze sprzętem i w podejmowaniu decyzji o niezbędnych działaniach mających na celu usunięcie problemu.
- Naprawa sprzetu firmy Lenovo jeśli przyczyną problemu jest sprzet objęty gwarancją firmy Lenovo, dostępny jest przeszkolony personel, który zapewnia odpowiedni zakres serwisu.
- Zarządzanie zmianami serwisowymi sporadycznie mogą wystąpić zmiany, których wprowadzenie jest wymagane po sprzedaży produktu. Firma Lenovo lub autoryzowany przez nią reseler zapewni wprowadzenie wybranych zmian serwisowych (Engineering Changes — EC), które mają zastosowanie do danego sprzętu.

#### Nieobejmowane usługi

- Wymianę lub instalowanie części innych niż wyprodukowane przez firmę Lenovo lub nieobjętych gwarancją firmy Lenovo;
- Identyfikacji źródeł problemów z oprogramowaniem;
- Konfigurowanie systemu UEFI BIOS podczas instalacji lub uaktualniania;
- Zmian, modyfikacji lub aktualizacji sterowników urządzeń;
- Instalowania i obsługi sieciowego systemu operacyjnego (network operating system NOS);
- Instalowania i obsługi programów.

Warunki Ograniczonej Gwarancji mającej zastosowanie do Twojego produktu sprzętowego firmy Lenovo — patrz:

- [https://www.lenovo.com/warranty/llw\\_02](https://www.lenovo.com/warranty/llw_02)
- <span id="page-56-0"></span>• <https://pcsupport.lenovo.com/warrantylookup>

### Zakup dodatkowych usług

W okresie gwarancyjnym oraz po nim możesz nabyć dodatkowe usługi od firmy Lenovo pod adresem <https://pcsupport.lenovo.com/warrantyupgrade>.

Dostępność tych usług oraz ich nazewnictwo są różne w poszczególnych krajach i regionach.

# <span id="page-58-0"></span>Dodatek A. Informacje o zgodności z przepisami

Informacja: Więcej informacji o zgodności z przepisami znajduje się w dokumentach Regulatory Notice na stronie <https://pcsupport.lenovo.com> i Ogólne uwagi o bezpieczeństwie i zgodności na stronie [https://pcsupport.lenovo.com/docs/generic\\_notices](https://pcsupport.lenovo.com/docs/generic_notices).

### ZAGROŻENIE:

Podczas pracy komputer powinien znajdować się na twardej i płaskiej powierzchni, a jego dolna powierzchnia nie powinna dotykać nieosłoniętej skóry użytkownika. W normalnych warunkach eksploatacji temperatura dolnej powierzchni będzie pozostawać w dopuszczalnym przedziale, jak określono w IEC 62368-1, lecz takie temperatury mogą być nadal wysokie i powodować dyskomfort lub obrażenia ciała użytkownika, jeżeli powierzchnia będzie bezpośrednio dotykana przez ponad 10 sekund bez przerwy. W związku z tym zaleca się unikać długotrwałego bezpośredniego kontaktu ze spodem komputera.

![](_page_59_Picture_219.jpeg)

# Informacje o certyfikatach

![](_page_60_Picture_109.jpeg)

 $1 -$  tylko Chiny kontynentalne /  $2 -$  tylko Indie

Więcej informacji o zgodności z przepisami odnoszących się do tego produktu można znaleźć na stronie <https://www.lenovo.com/compliance>.

### Znajdowanie anten sieci bezprzewodowej UltraConnect

Komputer jest wyposażony w bezprzewodowy system anten UltraConnect™. Komunikację bezprzewodową można włączyć w dowolnym miejscu.

Poniższa ilustracja przedstawia rozmieszczenie anten w komputerze:

![](_page_60_Picture_6.jpeg)

**<sup>1</sup>**Antena sieci bezprzewodowej LAN (dodatkowa)

**<sup>2</sup>**Antena sieci bezprzewodowej LAN (główna)

### Środowisko operacyjne

#### Maksymalna wysokość (przy normalnym ciśnieniu)

3048 m (10 000 stóp)

#### **Temperatura**

- Jeśli komputer pracuje: 5°C do 35°C (41°F do 95°F)
- Przechowywanie i transport w oryginalnym opakowaniu: od -20°C do 60°C (od -4°F do 140°F)
- Przechowywanie bez opakowania: od 5°C do 43°C (od 41°F do 109°F)

Informacja: Podczas ładowania akumulatora jego temperatura musi wynosić co najmniej 10°C (50°F).

### Wilgotność względna

- Praca: 8% do 95% przy temperaturze mokrego termometru 23°C (73°F)
- Przechowywanie i transport: 5% do 95% w temperaturze mokrego termometru 27°C (81°F)

# <span id="page-62-0"></span>Dodatek B. Uwagi i znaki towarowe

### Uwagi

Firma Lenovo może nie oferować w niektórych krajach produktów, usług lub opcji omawianych w niniejszej publikacji. Informacje o produktach i usługach dostępnych w danym kraju można uzyskać od lokalnego przedstawiciela firmy Lenovo. Odwołanie do produktu, programu lub usługi firmy Lenovo nie oznacza, że można użyć wyłącznie tego produktu, programu lub usługi. Zamiast nich można zastosować ich odpowiednik funkcjonalny pod warunkiem, że nie narusza to praw własności intelektualnej firmy Lenovo. Jednakże cała odpowiedzialność za ocenę przydatności i sprawdzenie działania produktu, programu lub usługi, pochodzących od innego producenta, spoczywa na użytkowniku.

Firma Lenovo może mieć patenty lub złożone wnioski patentowe na towary i usługi, o których mowa w niniejszej publikacji. Przedstawienie tej publikacji nie daje żadnych uprawnień licencyjnych do tychże patentów. Pisemne zapytania w sprawie licencji można przesyłać na adres:

Lenovo (United States), Inc. 8001 Development Drive Morrisville, NC 27560  $U.S.A$ Attention: Lenovo Director of Licensing

LENOVO DOSTARCZA TE PUBLIKACJE W TAKIM STANIE, W JAKIM SIE ZNAJDUJE ("AS IS") BEZ UDZIELANIA JAKICHKOLWIEK GWARANCJI (W TYM TAKŻE RĘKOJMI), WYRAŹNYCH LUB DOMNIEMANYCH, A W SZCZEGÓLNOŚCI DOMNIEMANYCH GWARANCJI PRZYDATNOŚCI HANDLOWEJ, PRZYDATNOŚCI DO OKREŚLONEGO CELU ORAZ GWARANCJI, ŻE PUBLIKACJA NIE NARUSZA PRAW STRON TRZECICH. Ustawodawstwa niektórych krajów nie dopuszczają zastrzeżeń dotyczących gwarancji wyraźnych lub domniemanych w odniesieniu do pewnych transakcji; w takiej sytuacji powyższe zdanie nie ma zastosowania.

Informacje te są okresowo aktualizowane, a zmiany zostaną ujęte w kolejnych wydaniach tej publikacji. Aby lepiej świadczyć swe usługi, Lenovo zastrzega sobie prawo do ulepszania i/lub modyfikowania produktów i oprogramowania opisanych w podręcznikach dołączonych do komputera oraz treści samych podręczników w dowolnym czasie, bez powiadamiania.

Interfejs oraz funkcje oprogramowania oraz konfiguracji sprzętu opisane w podręcznikach dołączonych do komputera mogą różnić się od faktycznej konfiguracji zakupionego komputera. Informacje o konfiguracji produktu znaleźć można w odpowiedniej umowie (o ile taką zawarto), na liście pakunkowej produktu lub uzyskać od sprzedawcy. Firma Lenovo ma prawo do stosowania i rozpowszechniania informacji przysłanych przez użytkownika w dowolny sposób, jaki uzna za właściwy, bez żadnych zobowiązań wobec ich autora.

Produkty opisane w niniejszym dokumencie nie są przeznaczone do zastosowań związanych z wszczepieniami lub podtrzymywaniem życia, gdzie niewłaściwe funkcjonowanie może spowodować uszczerbek na zdrowiu lub śmierć. Informacje zawarte w niniejszym dokumencie pozostają bez wpływu na dane techniczne produktów oraz gwarancje firmy Lenovo. Żadne z postanowień niniejszego dokumentu nie ma charakteru wyraźnej lub domniemanej licencji czy zabezpieczenia bądź ochrony przed roszczeniami w ramach praw własności intelektualnej firmy Lenovo lub stron trzecich. Wszelkie zawarte tu informacje zostały uzyskane w konkretnym środowisku i mają charakter ilustracyjny. Wyniki osiągane w innych środowiskach operacyjnych mogą być odmienne.

Firma Lenovo ma prawo do stosowania i rozpowszechniania informacji przysłanych przez użytkownika w dowolny sposób, jaki uzna za właściwy, bez żadnych zobowiązań wobec ich autora.

Wszelkie wzmianki w niniejszej publikacji na temat stron internetowych innych firm zostały wprowadzone wyłącznie dla wygody użytkownika i w żadnym wypadku nie stanowią zachęty do ich odwiedzania. Materiały dostępne na tych stronach nie wchodzą w skład materiałów opracowanych do tego produktu firmy Lenovo, a użytkownik może korzystać z nich na własną odpowiedzialność.

Wszelkie dane dotyczące wydajności zostały zebrane w kontrolowanym środowisku. Dlatego też rezultaty osiągane w innych środowiskach operacyjnych mogą być inne. Niektóre pomiary mogły być dokonywane na systemach będących w fazie rozwoju i nie ma gwarancji, że pomiary te wykonane na ogólnie dostępnych systemach dadzą takie same wyniki. Niektóre z pomiarów mogły być estymowane przez ekstrapolację. Rzeczywiste wyniki mogą być inne. Użytkownicy powinni we własnym zakresie sprawdzić odpowiednie dane dla ich środowiska.

Właścicielem praw autorskich do niniejszego dokumentu jest firma Lenovo. Nie jest on objęty żadną licencją "open source", w tym żadnymi umowami dotyczącymi systemu Linux®, które mogą towarzyszyć oprogramowaniu uwzględnionemu w tym produkcie. Lenovo może aktualizować ten dokument w dowolnym czasie bez powiadomienia.

W celu uzyskania najnowszych informacji lub w przypadku pytań lub uwag, skontaktuj się z lub odwiedź serwis WWW firmy Lenovo:

#### <https://pcsupport.lenovo.com>

#### Znaki towarowe

LENOVO, logo LENOVO, THINKPAD, logo THINKPAD, TRACKPOINT i ULTRACONNECT są znakami towarowymi firmy Lenovo. Intel oraz Thunderbolt są znakami towarowymi firmy Intel Corporation lub jej podmiotów zależnych w Stanach Zjednoczonych lub w innych krajach. Microsoft, Microsoft Teams, Windows, BitLocker i Cortana są znakami towarowymi grupy Microsoft. Nazwy HDMI i HDMI High-Definition Multimedia Interface są znakami towarowymi lub zastrzeżonymi znakami towarowymi firmy HDMI Licensing LLC w Stanach Zjednoczonych i/lub w innych krajach. USB-C jest zastrzeżonym znakiem towarowym USB Implementers Forum. Wi-Fi i Miracast są zarejestrowanymi znakami towarowymi firmy Wi-Fi Alliance. Dolby, Dobly Voice i Dobly Atmos są znakami towarowymi firmy Dolby Laboratories Licensing Corporation. Wszelkie inne znaki towarowe należą do odpowiednich właścicieli.